# 关系型数据源-MySQL 数据连接

### 1 概述

本文介绍如何在smartbi中连接MySQL数据库。

版本信息如下:

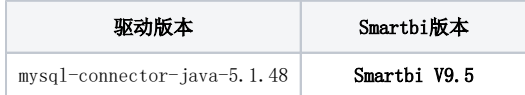

## 2 数据连接

#### 2.1 配置信息

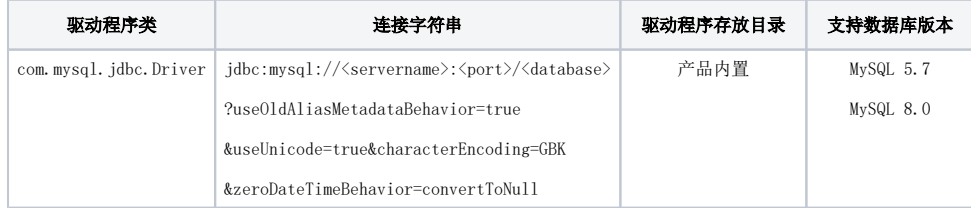

连接字符串主要信息说明:

<servername>:数据库的地址;

<port>:数据库端口;

<database>:数据库名称;

以上三个信息一般可以向数据库管理员获取。

#### 2.2 连接步骤

1、登录Smartbi企业报表分析平台,选择 数据连接>关系数据库 ,点击 MySQL 图标进入数据库连接界面。如下图所示:

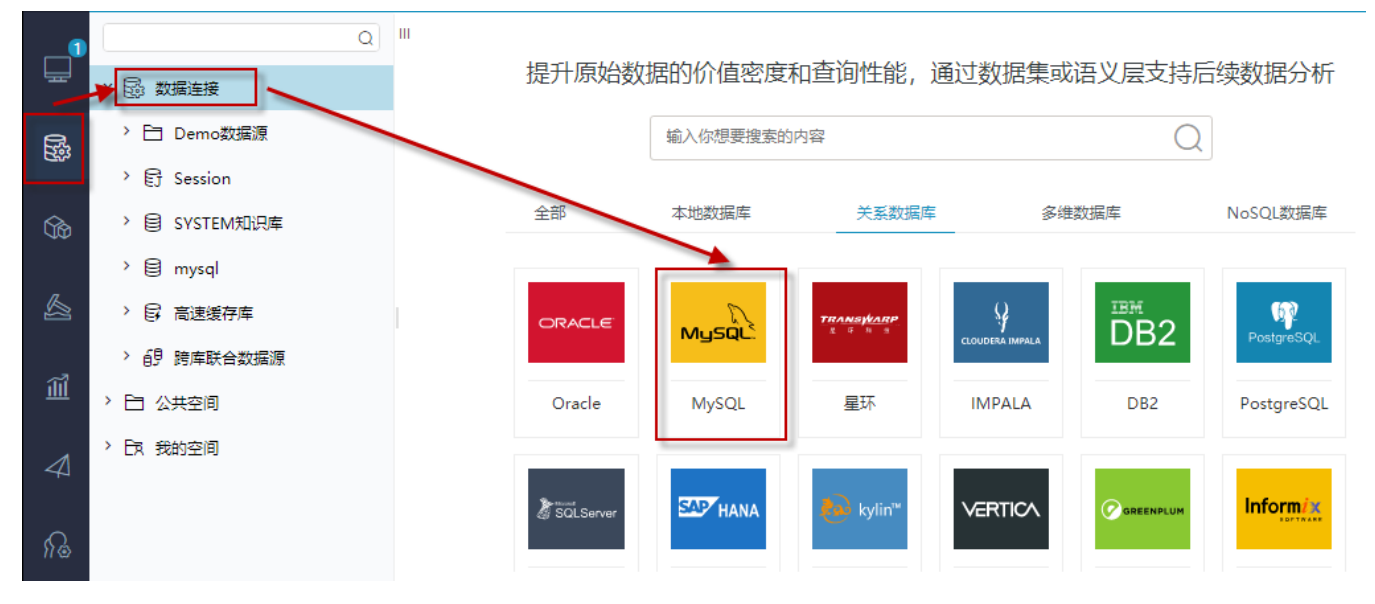

2、根据 2.1章节 提供的配置信息,输入数据库对应的信息。如下图所示:

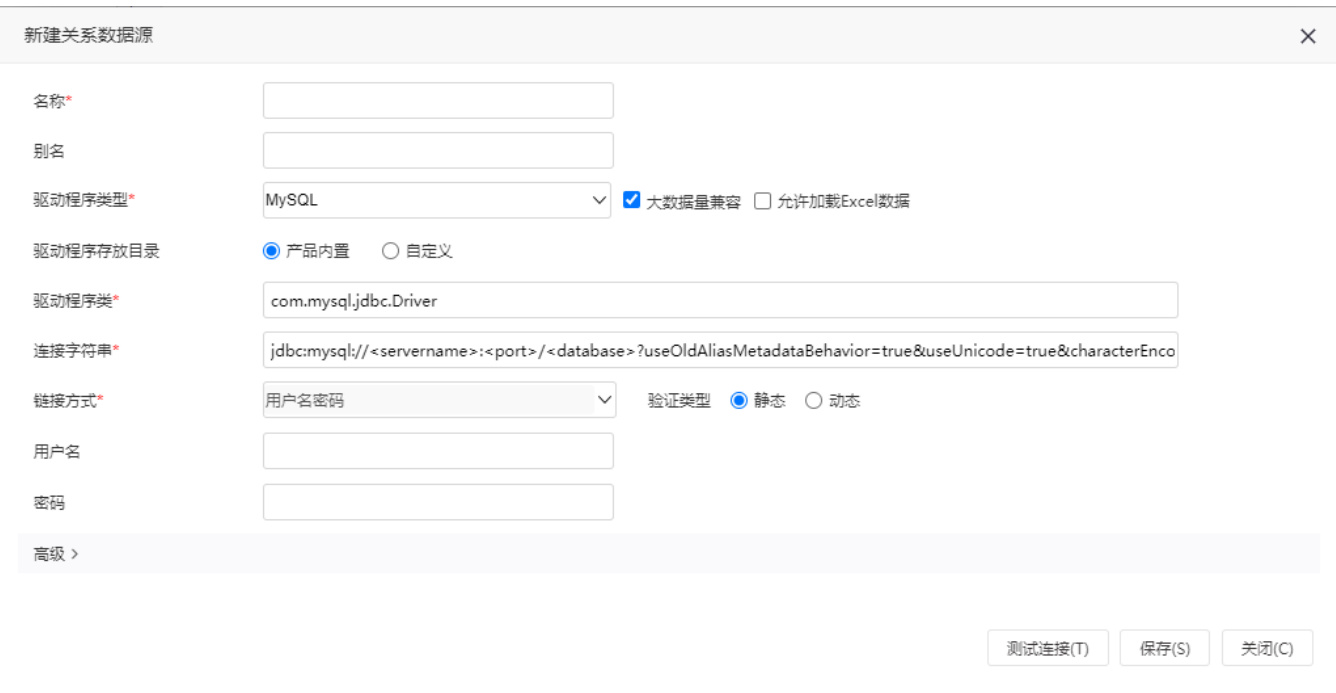

说明:

1)名称是数据连接名称,用户可以自定义,不可为空

2)用户名和密码是连接字符串中配置的数据库的连接用户名和密码,一般可以联系数据库管理员获取。

3) 驱动程序类型为MYSQL时会提供"大数据量兼容"和"允许加载Excel数据"两个配置项进行选择:

- 大数据量兼容: 默认勾选。针对MySQL类型数据库的一个策略,在勾选"大数据量兼容"后,会自动在"连接字符串"结尾添加 "&useCursorFetch=true&defaultFetchSize=10000",用于优化内存占用,在抽取千万级别的海量数据到高速缓存库时能显著提高数据抽取性 能。
- 允许加载Excel数据:用于设置允许加载文件数据源。

#### 2.3 测试连接

1、信息正确输入后,点击 测试连接 , 若出现如下图的 测试通过 弹出框, 则表示可以成功连接上数据库。如下图所示:

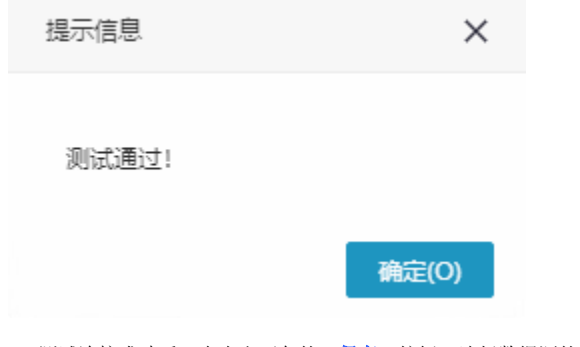

2、测试连接成功后,点击右下角的 保存 按钮,选择数据源的保存位置,保存成功后,该数据连接即添加成功。如下图所示:

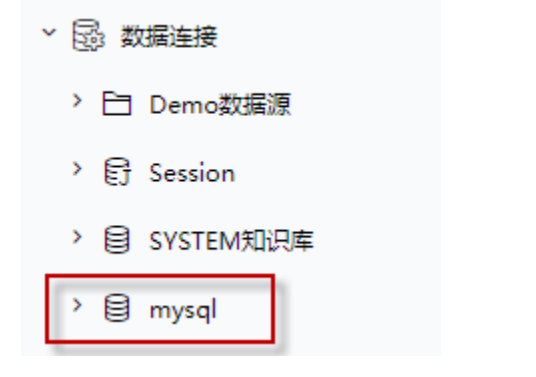

数据库连接成功后,可以参考[快速新建透视分析](https://history.wiki.smartbi.com.cn/pages/viewpage.action?pageId=47490645)[、快速新建即席查询](https://history.wiki.smartbi.com.cn/pages/viewpage.action?pageId=47490643)、[快速新建电子表格、、](https://history.wiki.smartbi.com.cn/pages/viewpage.action?pageId=47490552)[等快速入门](https://history.wiki.smartbi.com.cn/pages/viewpage.action?pageId=48562202)使用方式查看数据。